#### **Γ Υ Μ Ν Α Σ Ι Ο Κ Α Ρ Λ Ο Β Α Σ Ι Ω Ν Σ Χ Ο Λ Ι Κ Η Χ Ρ Ο Ν Ι Α 2 0 1 3 – 2 0 1 4 Φύλλο Εργασίας: 1**

 **Περιβάλλον Scratch – Εντολές ελέγχου – Εντολές όψεως**

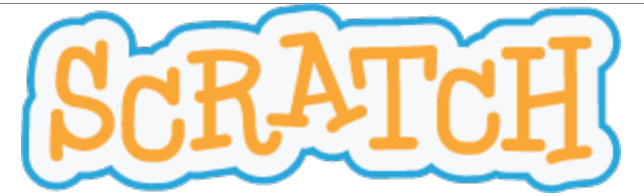

To Scratch είναι μία γλώσσα προγραμματισμού της οικογένειας Logo (Logo – like), που διευκολύνει το γνώστη της να δημιουργήσει διαδραστικές ιστορίες, παιχνίδια και κινούμενα σχέδια καθώς και να τις μοιραστεί με άλλους στο Διαδίκτυο. Το Scratch αναπτύσσεται από την ερευνητική ομάδα του για το "Δια Βίου Νηπιαγωγείο", του Εργαστηρίου Πολυμέσων του MIT. [\(http://llk.media.mit.edu\)](http://llk.media.mit.edu/)

Η ομάδα αυτή αναπτύσσει νέες τεχνολογίες, που στο πνεύμα πειραματισμού μέσω παιχνιδιού του νηπιαγωγείου, διευρύνει το φάσμα σχεδιασμού, δημιουργίας και μάθησης.

Στηρίζεται δε με χρηματοδότηση από την κοινοπραξία του Αμερικανικού Ιδρύματος για τις Επιστήμες, των Ιδρυμάτων της Intel, LEGO και MacArthur, όπως και από τις εταιρείες Microsoft, Google, Dell, Inversoft και το Εργαστήριο Πολυμέσων του MIT.

Τα φύλλα εργασίας είναι συμβατά με την έκδοση 1.4 του Scratch και νεότερες, που μπορείτε να κατεβάσετε από εδώ [\(http://scratch.mit.edu/scratch\\_1.4\)](http://scratch.mit.edu/scratch_1.4), ενώ μπορείτε να κατεβάσετε την έκδοση 2.0, που είναι ακόμη υπό δοκιμαστικό στάδιο (beta), από εδώ:<http://scratch.mit.edu/scratch2download/>

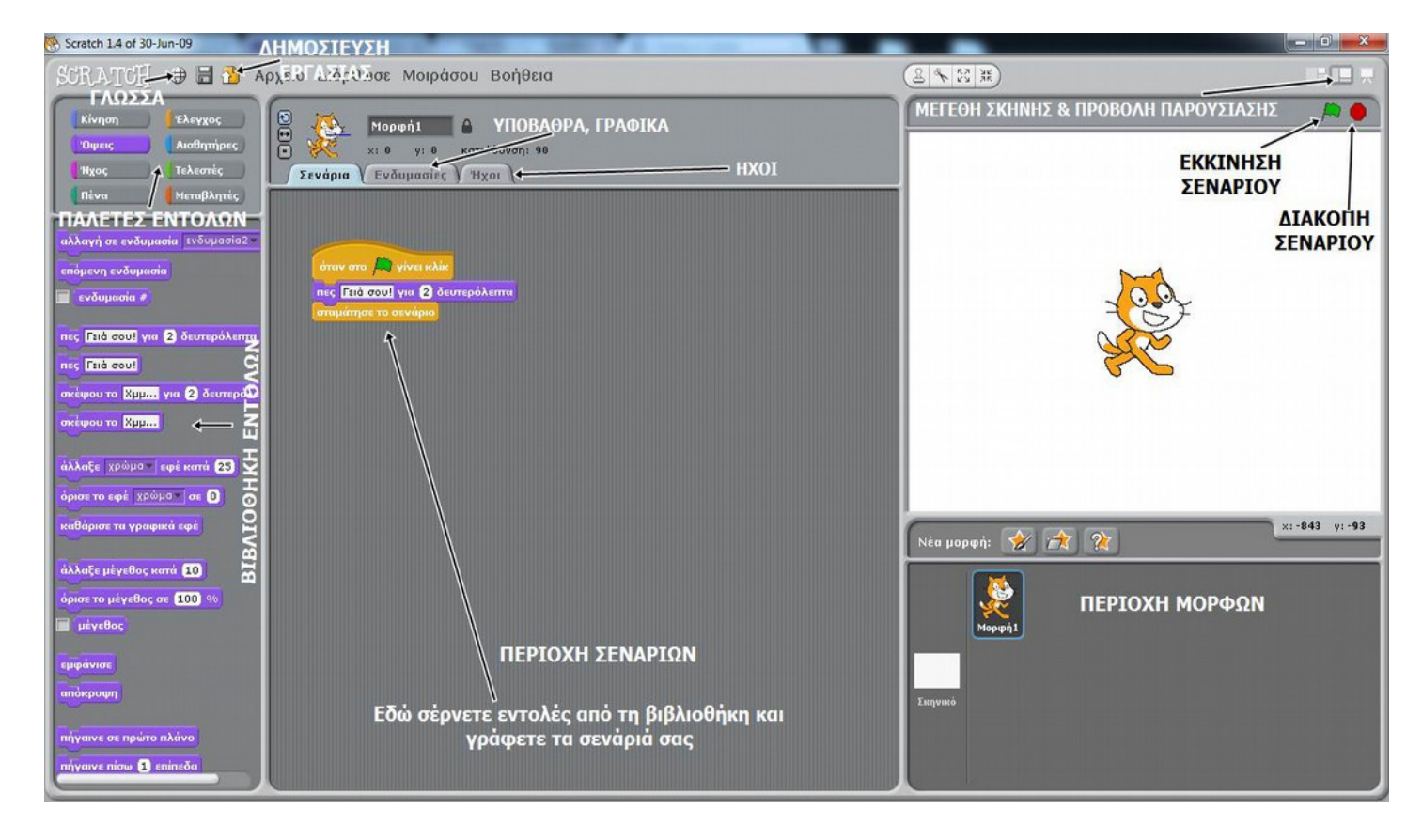

# **Προγραμματιστικό περιβάλλον του Scratch 1.4**

#### **ΟΛΟΚΛΗΡΩΜΕΝΟ ΠΡΟΓΡΑΜΜΑΤΙΣΤΙΚΟ ΠΕΡΙΒΑΛΛΟΝ ( IDE) ΤΟΥ SCRATCH**

Τα έργα (projects) στο Scratch εκτελούνται από αντικείμενα που λέγονται μορφές (sprites). Μπορούμε να αλλάξουμε την εμφάνιση μιας μορφής, δίνοντάς της μία διαφορετική ενδυμασία (costume). Μπορούμε να δώσουμε οδηγίες σε μία μορφή, ώστε να κινηθεί, να παίξει μουσική ή να αλληλεπιδράσει με άλλες μορφές. Για να πούμε στη μορφή τι να κάνει, χρησιμοποιούμε τις βιβλιοθήκες εικονικών εντολών (που μοιάζουν με πλακίδια – blocks), από τις παλέτες εντολών, για να φτιάξουμε μία σειρά οδηγιών, στην περιοχή σεναρίων (scripts).

# **Παλέτα: ΈΛΕΓΧΟΣ**

Σε αυτήν την παλέτα βρίσκονται εντολές που σχετίζονται με τον έλεγχο ροής του προγράμματος (εφεξής σενάριο). Δηλαδή, εντολές που σχετίζονται με το πότε ξεκινά και πως τελειώνει ένα σενάριο ή εντολές που συντονίζουν την εκτέλεση εντολών με συμβάντα (events).

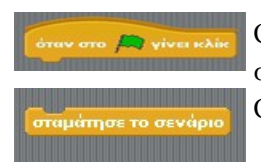

Ορίζει την *έναρξη του σεναρίου. Από εδώ ξεκινά η εκτέλεση των εντολών.* Όλα τα σενάρια, ξεκινούν με κλικ στην πράσινη σημαία, πάνω - δεξιά από τη σκηνή. Ορίζει τη *λήξη του σεναρίου.* 

### **Παλέτα: ΟΨΕΙΣ**

Σε αυτήν την παλέτα βρίσκονται εντολές εξόδου, με τις οποίες είτε τροποποιείται το μέγεθος, το χρώμα και η ενδυμασία της επιλεγμένης μορφής είτε εμφανίζονται μηνύματα εξόδου από την μορφή στη σκηνή.

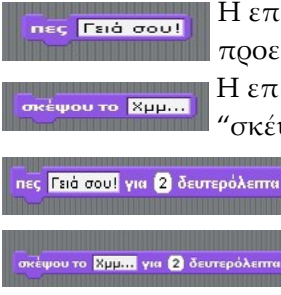

Η επιλεγμένη μορφή εκφωνεί το μήνυμα που ακολουθεί την *"πες".* Πέρα από το προεπιλεγμένο *"Γειά σου!",* παρατηρώ ότι το μήνυμα μπορεί να τροποποιηθεί. Η επιλεγμένη μορφή σκέφτεται (με το μήνυμα να εμφανίζεται μέσα σε φούσκα "σκέψης" - κατά τις συμβάσεις των κόμικς). Ομοίως μπορεί να τροποποιηθεί.

Κάνει ό,τι και πρώτη εντολή *"πες"*, με τη διαφορά ότι το μήνυμα παραμένει επί σκήνης για 2 δευτερόλεπτα ή όσο άλλο επιλέξει ο προγραμματιστής. Κάνει ό,τι και πρώτη εντολή *"σκέψου το",* με τη διαφορά ότι το μήνυμα παραμένει επί σκήνης για 2 δευτερόλεπτα ή όσο άλλο επιλέξει ο

προγραμματιστής.

#### Πηγές – Βιβλιογραφία

**1. "Δημιουργώ παιχνίδια στο Sratch"- Φοιτητές του Τμήματος Μηχανικών Η/Υ, Δικτύων και Τηλεπικοινωνιών Πανεπιστημίου Θεσσαλίας - Δεκέμβριος 2010 - http://www.scratchplay.gr/ 2. "Προσαρμογή του σχολικού βιβλίου στο περιβάλλον προγραμματισμού Scratch"- Χαραλαμπίδης Σ.Μ – (σελ.17,18) - Μάιος 2010.**

## **ΔΡΑΣΤΗΡΙΟΤΗΤΕΣ - ΕΡΓΑΣΙΕΣ**

**1. Να γράψετε ένα σενάριο όπου η προεπιλεγμένη μορφή "Γάτα", θα συστήνεται. Ονομάστε τη γάτα όπως εσείς φαντάζεστε.**

2. **Να γράψετε ένα σενάριο, όπου η σειρά εντολών που θα προσθέσετε θα εμφανίζει έναν κατάλληλα χρονογραφημένο μονόλογο από πλευράς της μορφής "Γάτας".**

## **3. Πειραματιστείτε με τις υπόλοιπες εντολές της παλέτας "Όψεις".**

Το έργο με τίτλο ΦΕ1-Περιβάλλον Scratch από τον δημιουργό Δρίτσας Δημήτριος - Αδαμάντιος (ddrits [at] sch [τελεία] gr) διατίθεται με την άδεια Creative Commons Αναφορά Δημιουργού - Μη Εμπορική Χρήση - Παρόμοια Διανομή 4.0 Διεθνές.

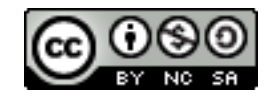